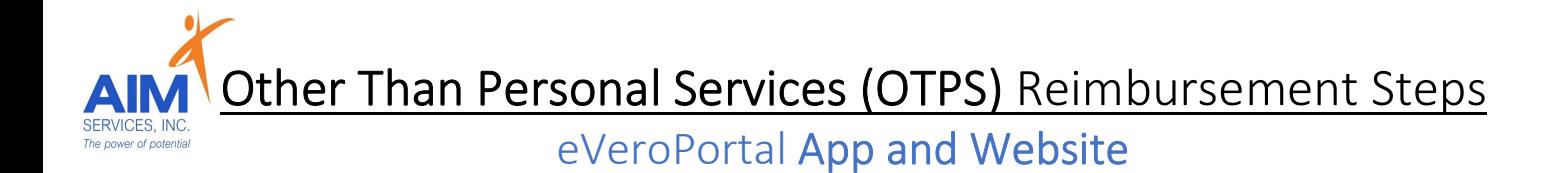

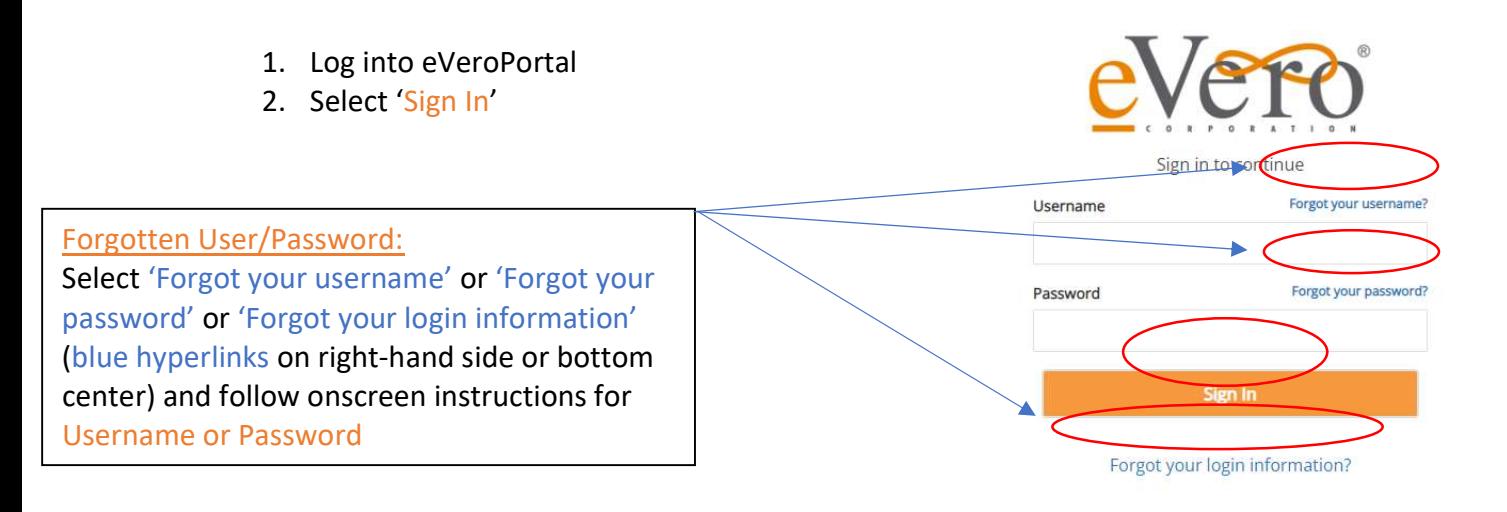

3. eVeroPortal App user can review 'Dashboard' screen for Invoice Status (Rejections or Paid section) upon login:

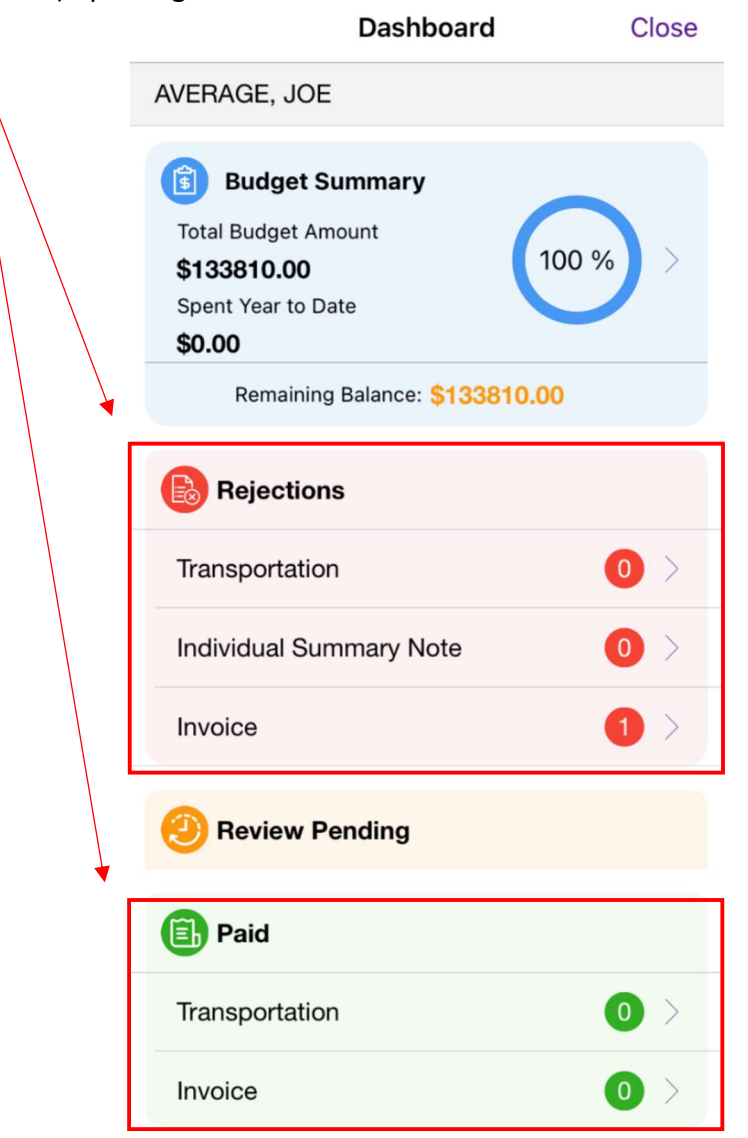

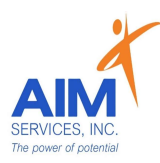

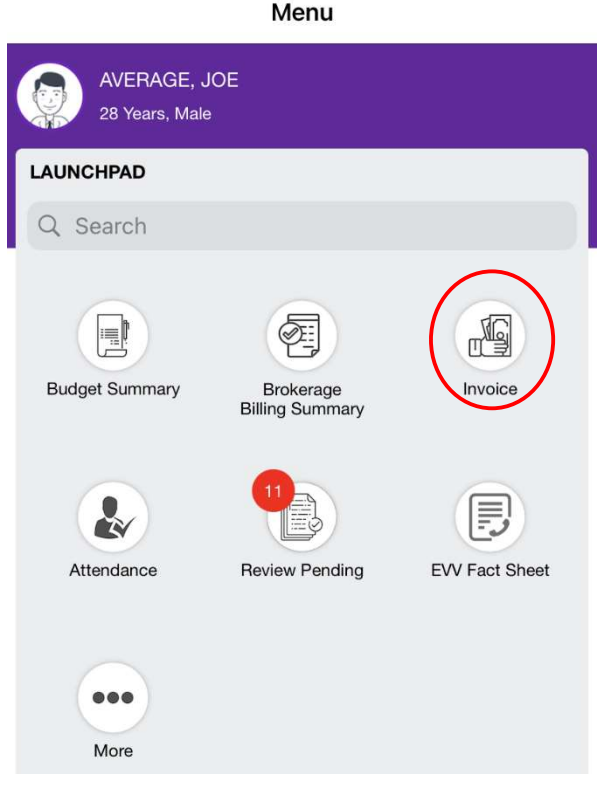

5. Select 'Add' to enter reimbursement request

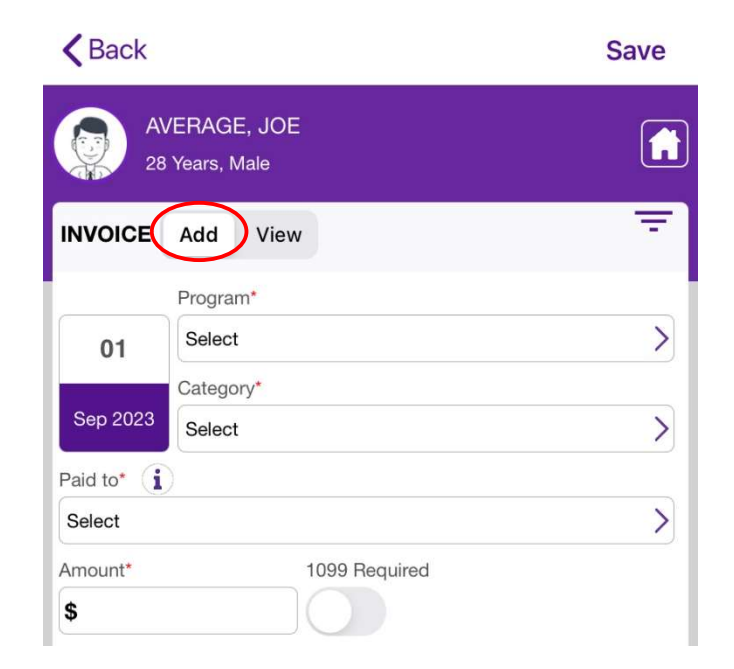

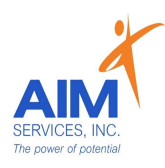

## eVeroPortal App

# Entering Personal Use Transportation

(mileage entered directly on the eVeroPortal App)

- 1. To add a new invoice, select invoice icon; select 'Add' invoice to submit reimbursement request
- 2. Enter the following information for OTPS Transportation
	- o Date of Service (if entering multiple dates use last date of service)
	- o Program: Other Than Personal Services (OTPS)
	- o Category: Personal Use Transportation
	- o Paid To: (person requesting reimbursement)

## 3. Select purple 'Add Trips' button to enter transportation

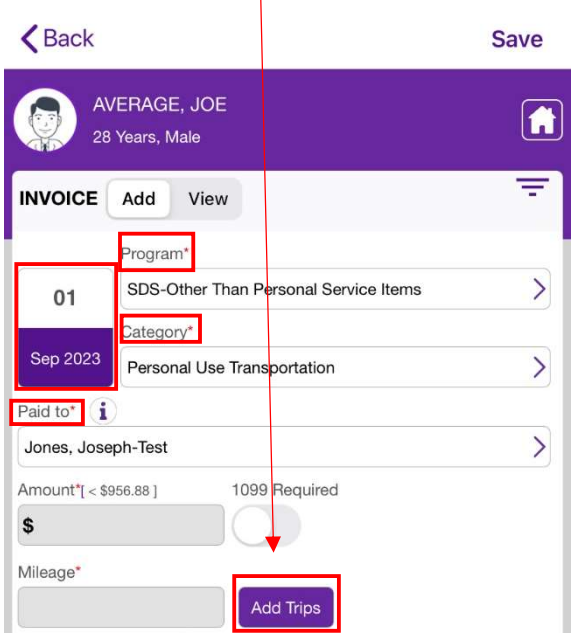

4. To add trip, select the purple plus sign (right-hand side of screen)

Trips Window:

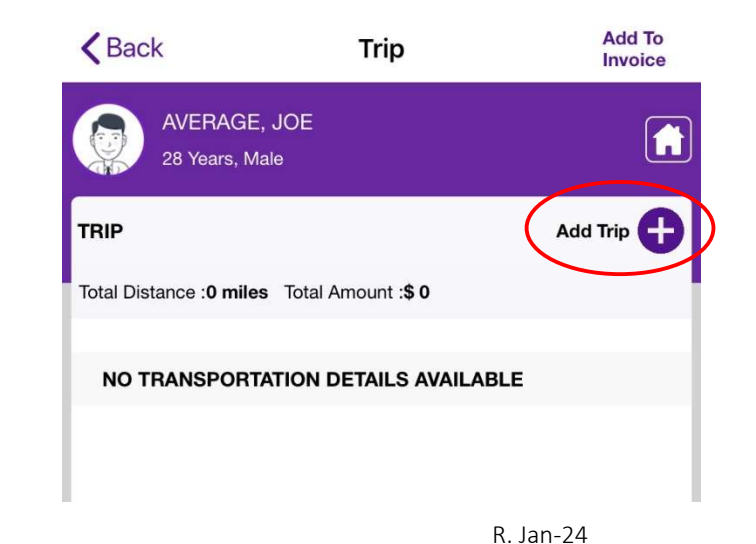

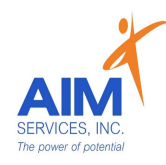

- 5. Under 'Trip Detail' enter the following information:
	- $\circ$  Date of Service (using the calendar icon to select appropriate date of service)
	- o Starting Point/Destination ('Start' indicated by a green icon; 'Stop' indicated by a red icon)
	- Roundtrip o
		- only for traveling from point A to point B and back to point A (no other stops taken)
	- Miles o
	- o Purpose of Visit
	- $\circ$  Paid To: (auto-populates to the person selected for reimbursement)
	- $\circ$  Amount\* (auto-populates when miles are entered)

## Please Note: Odometer reading is not required for mileage entry

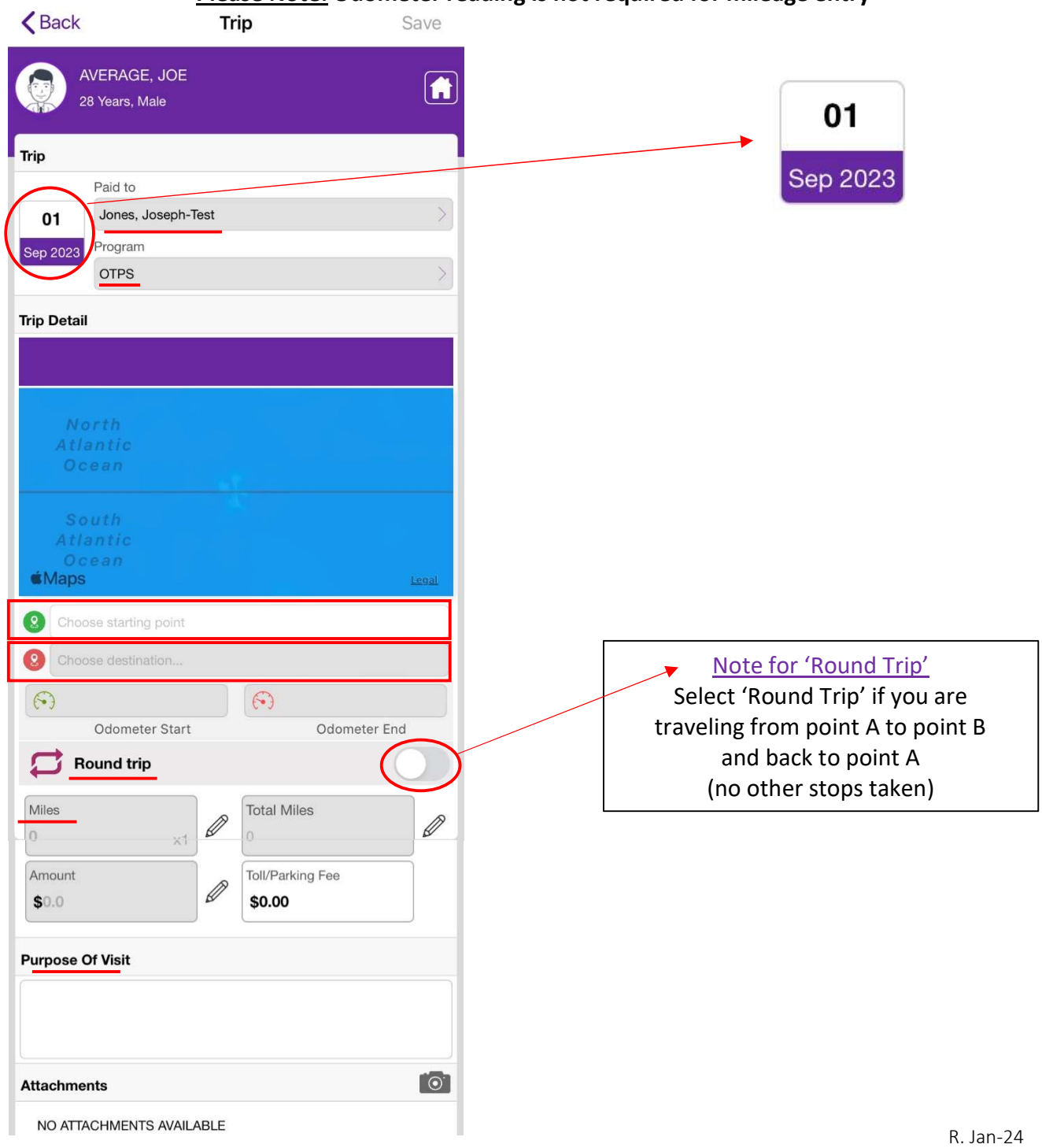

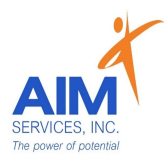

- 6. Locations List will populate with any favorited locations (user can edit or delete by swiping left on locations box)
- 7. Select 'New' to enter new location

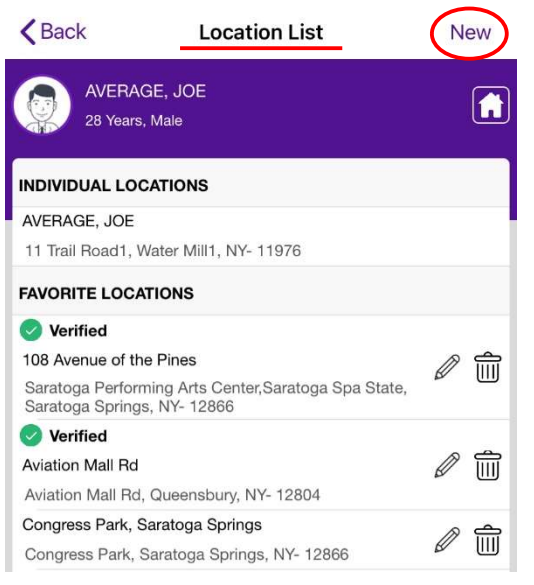

- 8. Enter the following information for 'Leaves From' and 'Goes To'
	- o Description
	- Street o
	- o **City**
	- State o
	- Zip o

## Please Note: Start/Stop Times are not required for mileage entry

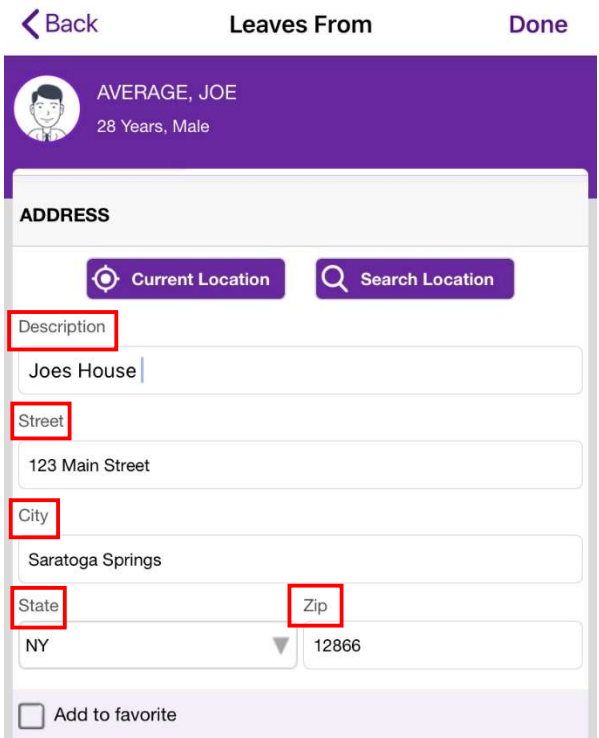

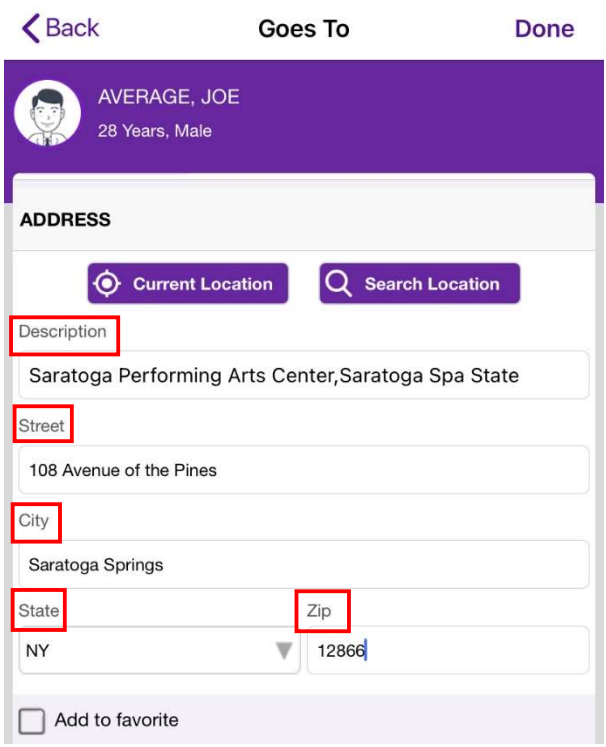

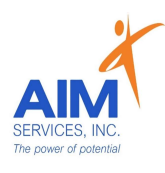

- 9. For 'Current Location' select 'Current Location' (upper left-hand side of screen)
- 10. To 'Search Location' select 'Search Location' (upper right-hand side of screen)

11. Once location is selected the address will populate; select 'Done' to continue entry

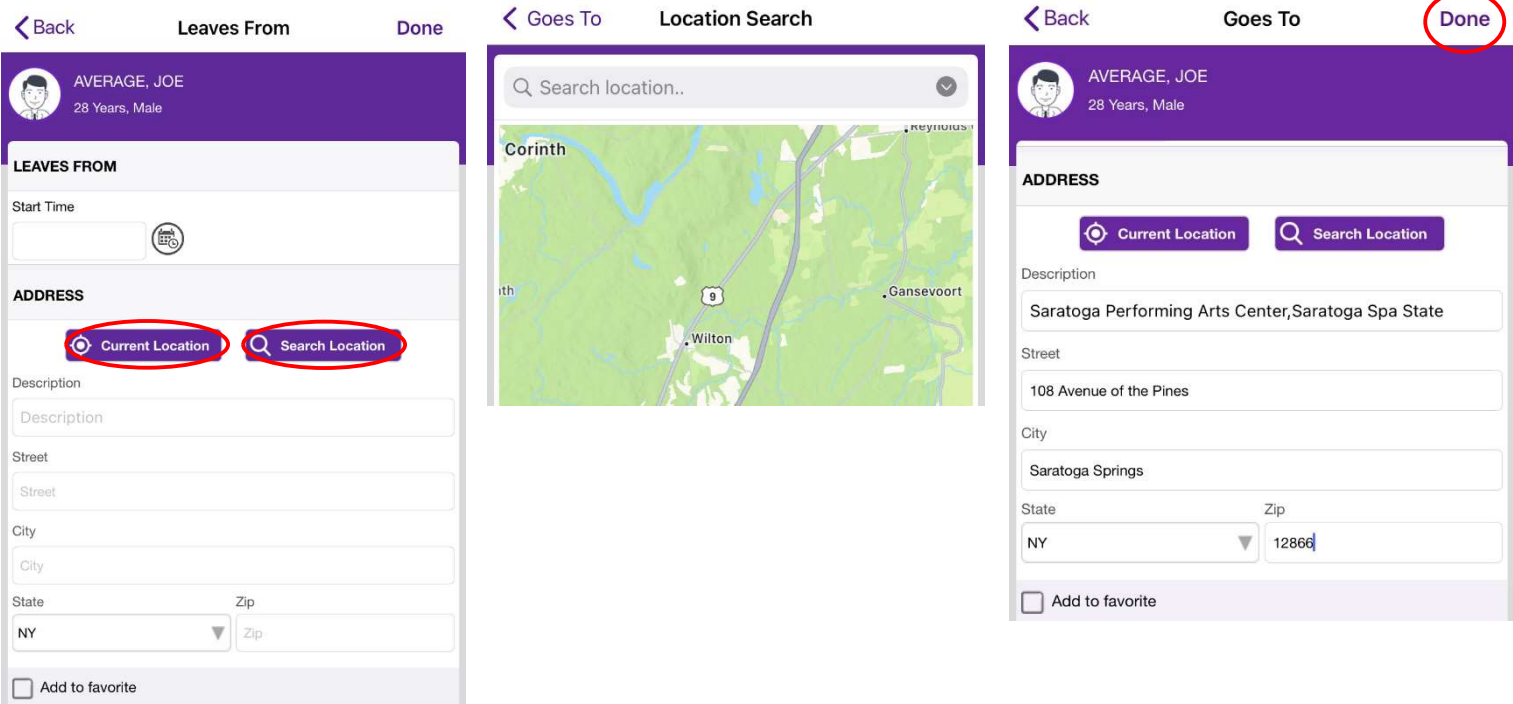

#### Please Note:

- To add frequented addresses to favorites: select 'Add to Favorites' (selection indicated by grey checkbox and will populate on locations list)
- 'Verified' addresses indicate the location was captured with GPS confirmation through the app

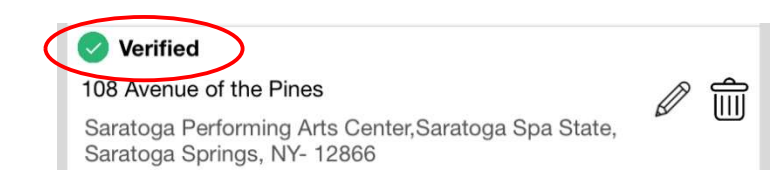

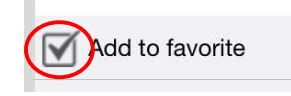

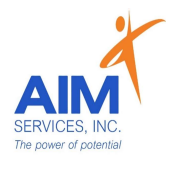

- 12. Verify number of miles traveled under 'Miles' and 'Total Miles'
- 13. If miles are 'Round Trip' select 'Round Trip' (selection indicated by purple toggle)
- 14. Reimbursement amount will calculate under 'Amount'
- 15. Enter note on visit under 'Purpose of Visit'

16. If mileage requires attachments due to parking fees/tolls attach using the camera icon and select 'From Camera' or 'From Photo Library'

17. Select 'Save' to save mileage entry

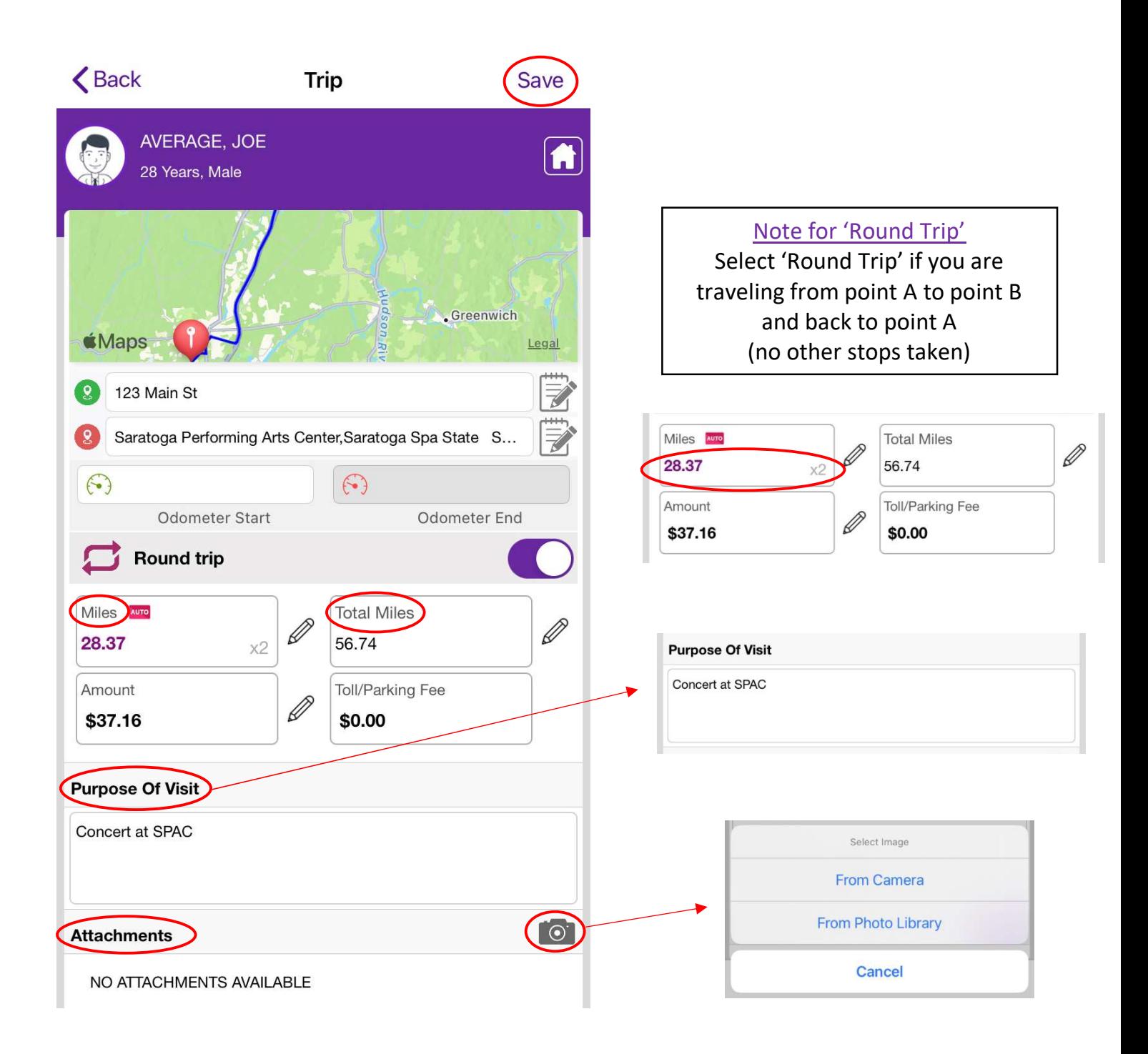

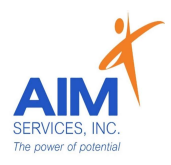

- 18. 'Trip Details' will populate a summary in the invoice's trips list
- 19. To save trips list invoice select 'Add To Invoice' (purple button at the top right-hand side of screen)

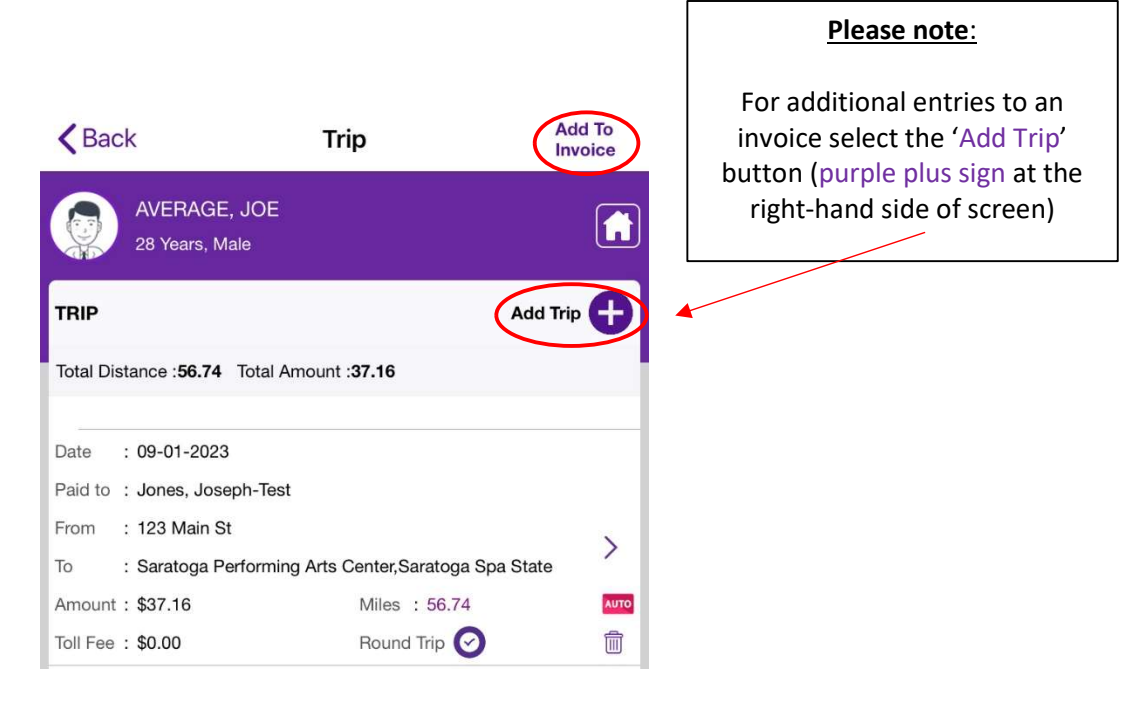

- To edit 'Trip Details': select purple arrow on specific trip
- To delete 'Trip Details': select purple trashcan icon on specific trip; select 'Delete Invoice' to permanently delete

20. Enter the invoice description (invoice will indicate mileage entered and reimbursement amount)

21. To save, select 'Save' (upper right-hand side of screen) once all information has been reviewed

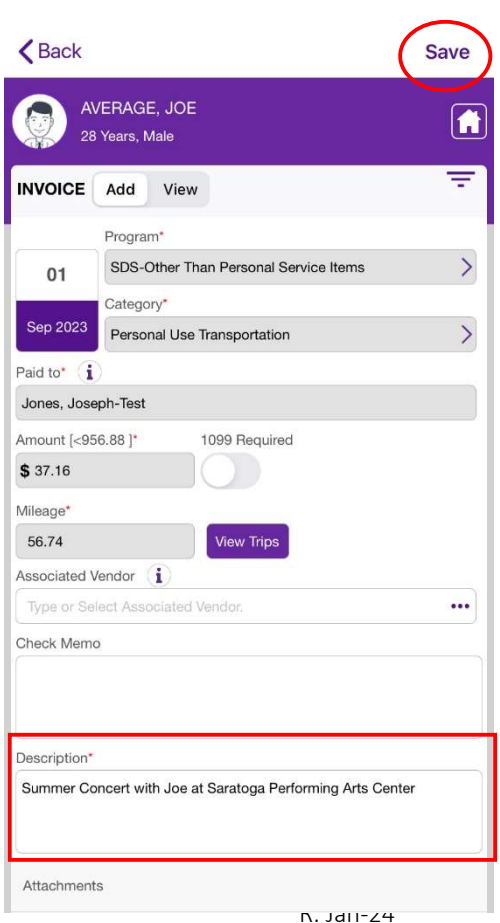

 $\rightarrow$ 

 $\blacksquare$ 

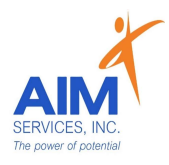

- 22. Attention screen will indicate mileage was saved successfully; Select 'OK'
- 23. Invoice will populate in the app as 'Submitted'

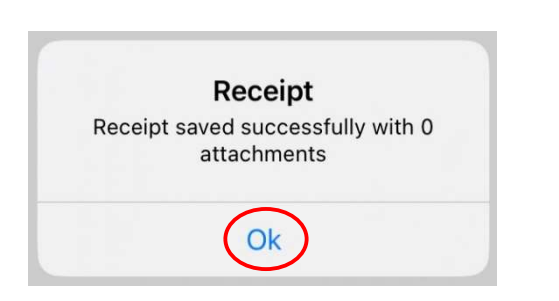

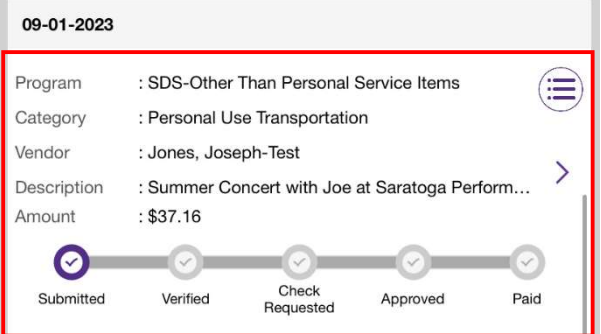

- To delete: select purple dropdown icon on specific invoice; select 'Delete Invoice' to permanently delete
- To edit: select purple arrow on specific invoice

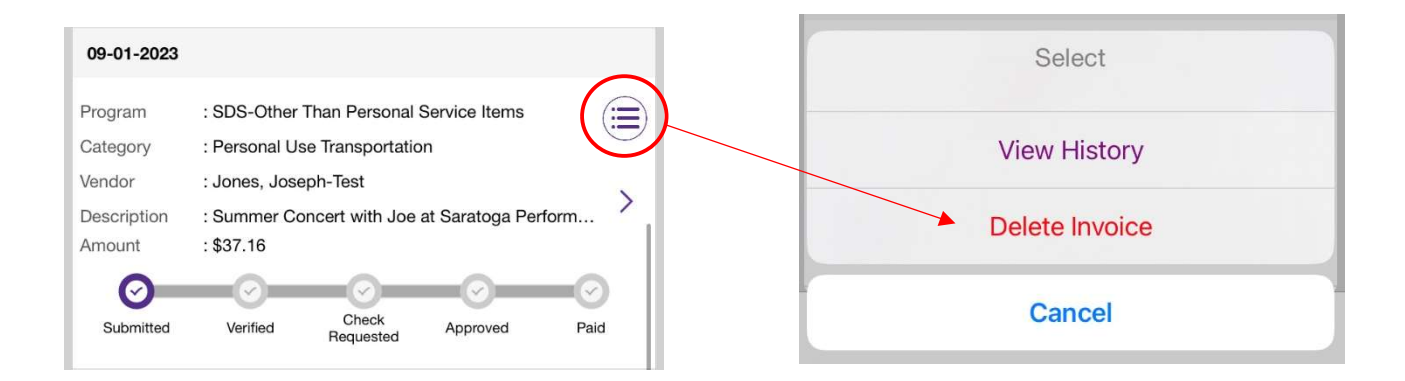

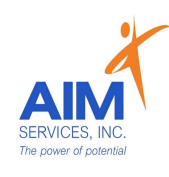

(mileage entered directly on the eVero MyCarePortal)

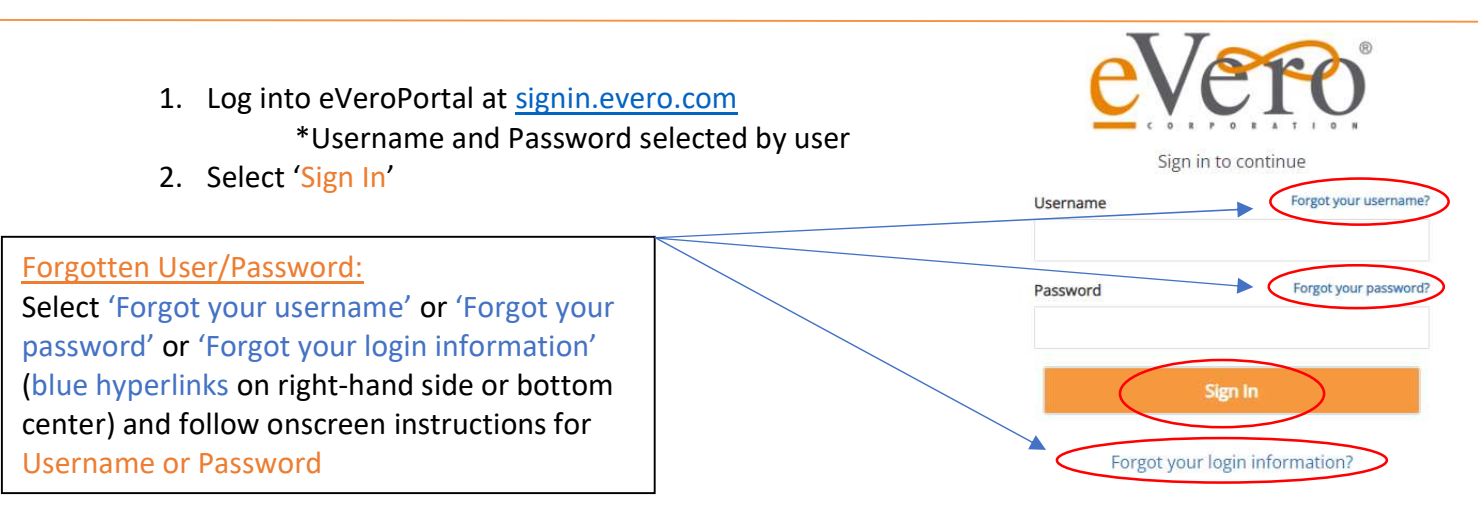

3. Once signed in, the user will be shown the account summary page

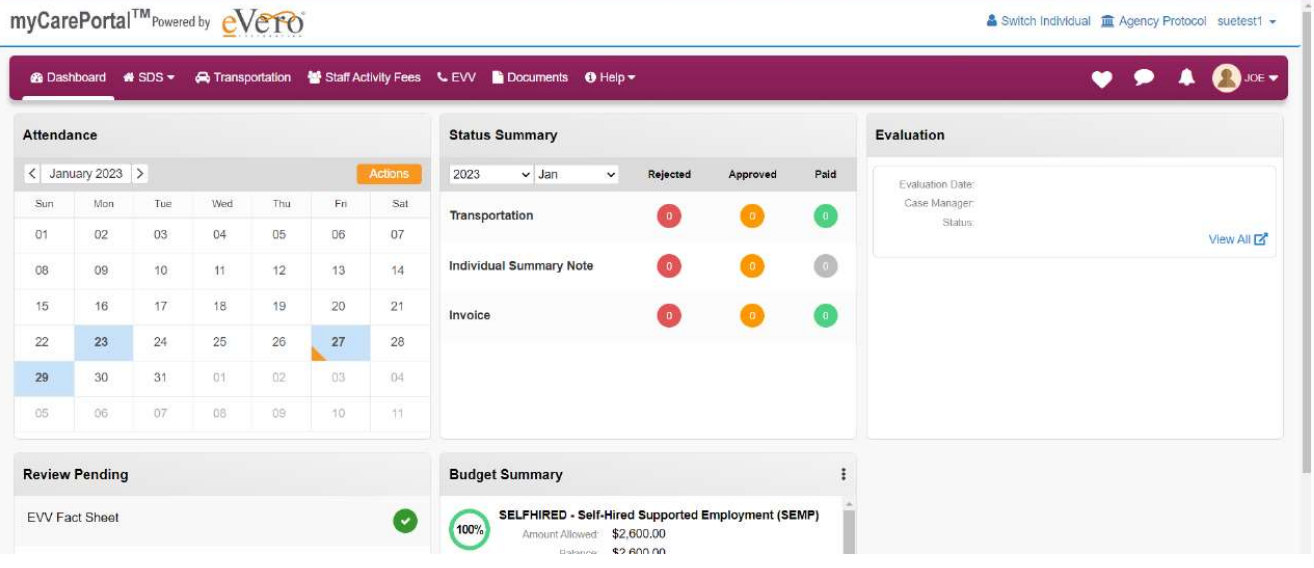

- 4. Select 'SDS' Dropdown
- 5. Select 'Invoice' to enter reimbursement request

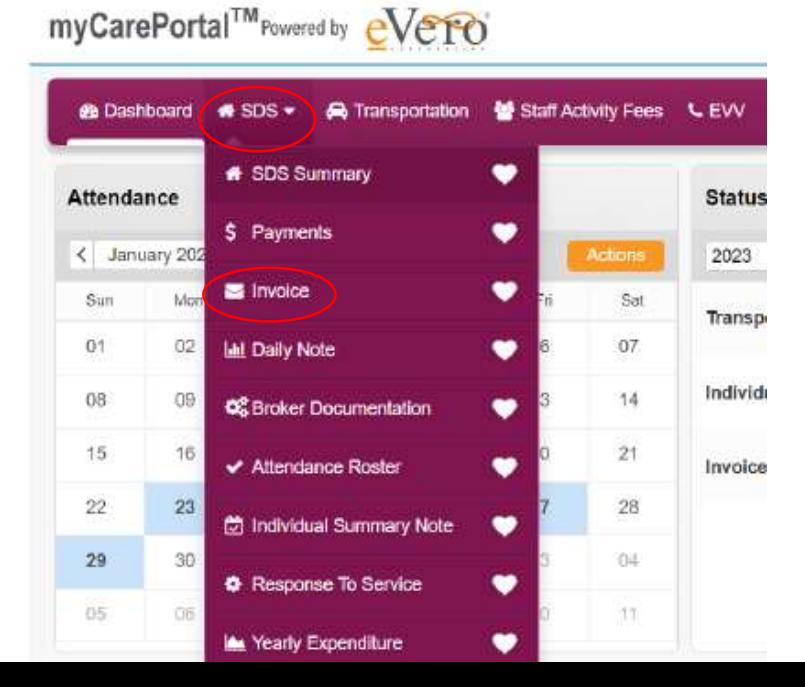

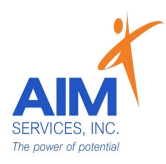

6. Select the 'Orange Plus Sign' (top right-hand corner) under 'Invoice List'

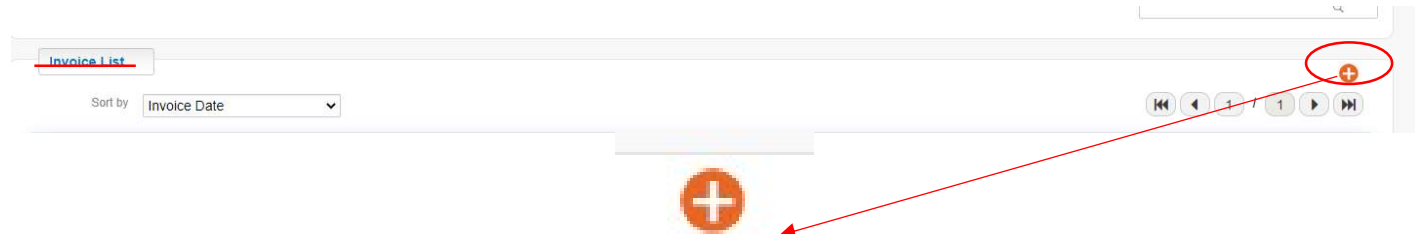

- 7. Enter the following information for OTPS Personal Use Transportation
	- $\circ$  Date of Service (if entering multiple dates use last date of service)
	- o Program: Other Than Personal Services (OTPS)
	- o Category: Transportation
	- o Paid To: (person requesting reimbursement)
- 8. Select orange 'Add Trips' button to enter transportation

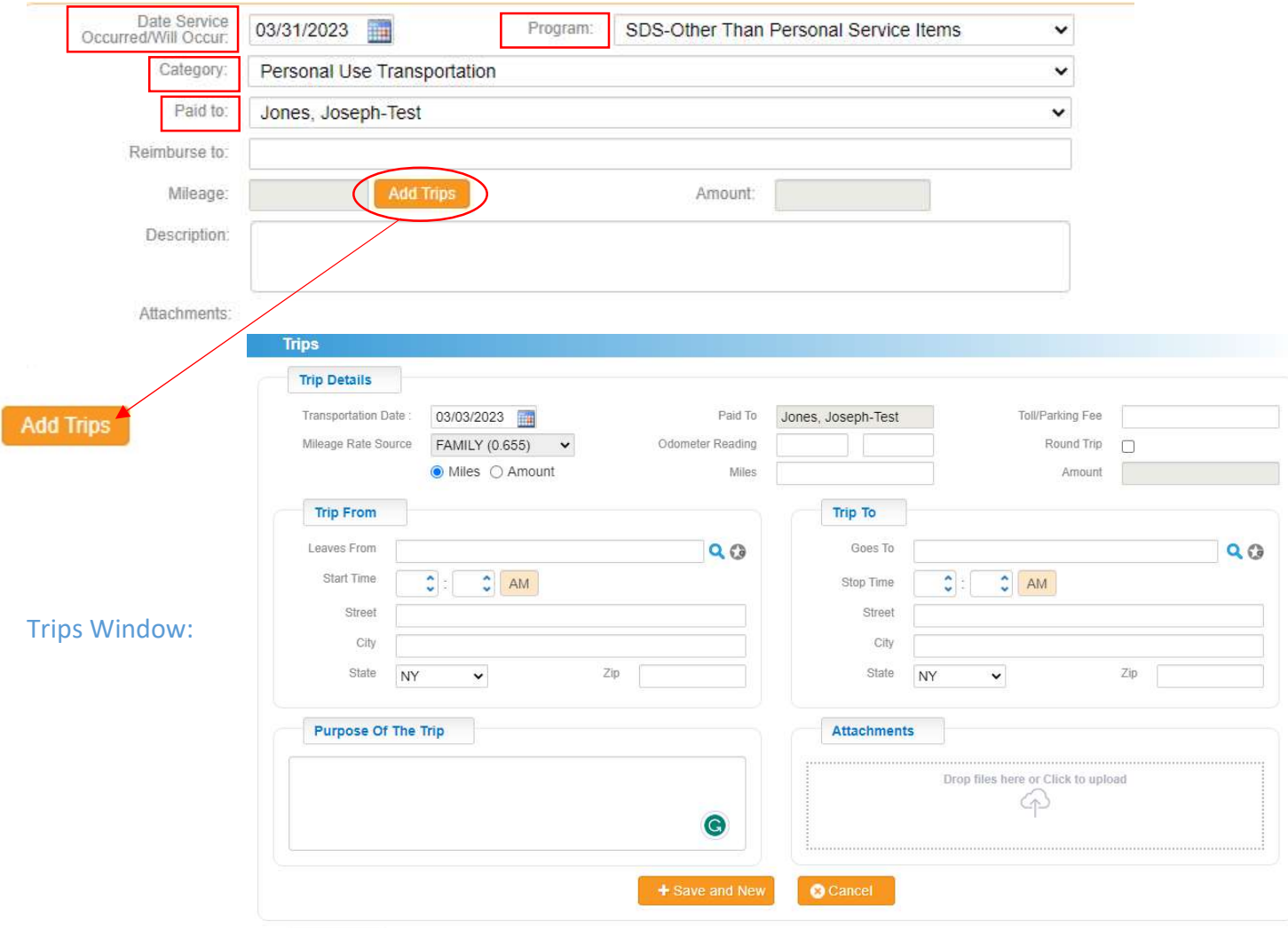

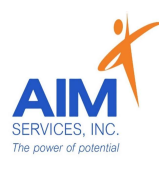

## Details of Trip Window:

- 9. Under 'Trip Details' enter the following information:
	- o Date of Service
	- Miles o
	- Roundtrip o
	- $\circ$  Paid To: (auto-populates to the person selected for reimbursement)
	- $\circ$  Amount\* (auto-populates when miles are entered)

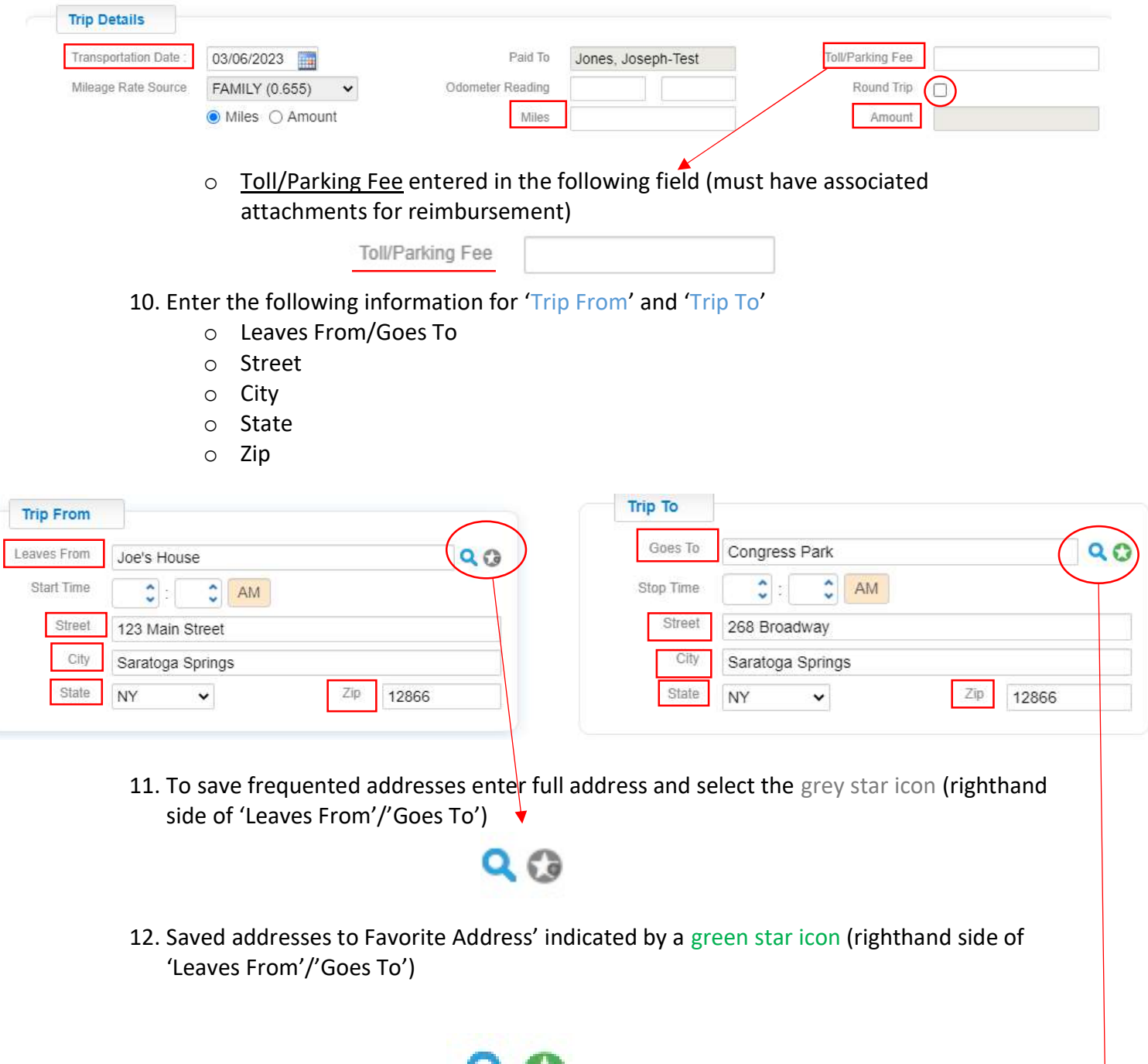

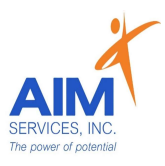

## 13. Enter 'Favorite Address' list by selecting blue search icon

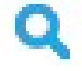

## 14. To delete favorited addresses, select red X symbol (righthand side of screen)

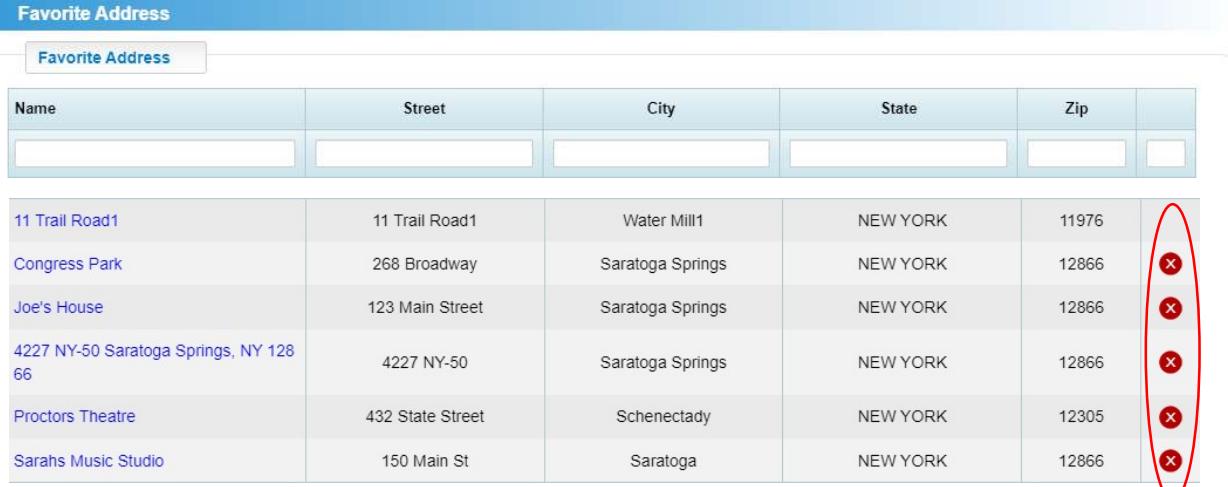

15. Once addresses are entered, describe the purpose of the trip in the following field:

**Purpose Of The Trip** Drove to Congress Park to meet up with friends and play some pick-up basketball as well as schedule future pick-up games for this spring

#### 16. Enter any attachments necessary for reimbursement

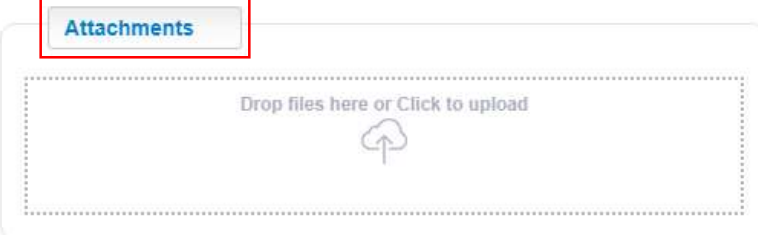

17. Select orange 'Save and New' button to save transportation entry and begin new entry

 $+$  Save and New

#### 18. Saved trips will populate under 'Trip List'

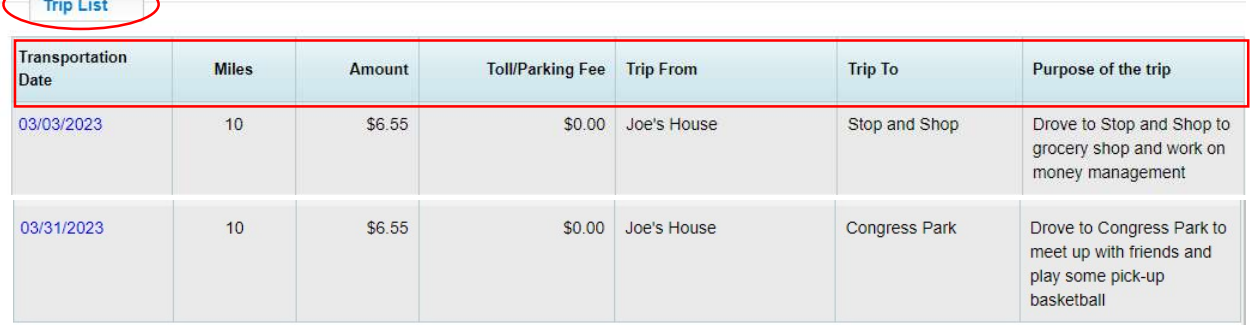

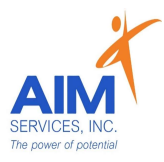

19. Select orange 'Close' button once all trips are entered and saved in 'Trips List'

**O** Close

- 20. Mileage and Amount will auto-populate once all trips are completed and saved
- 21. Enter a description of the transportation submission

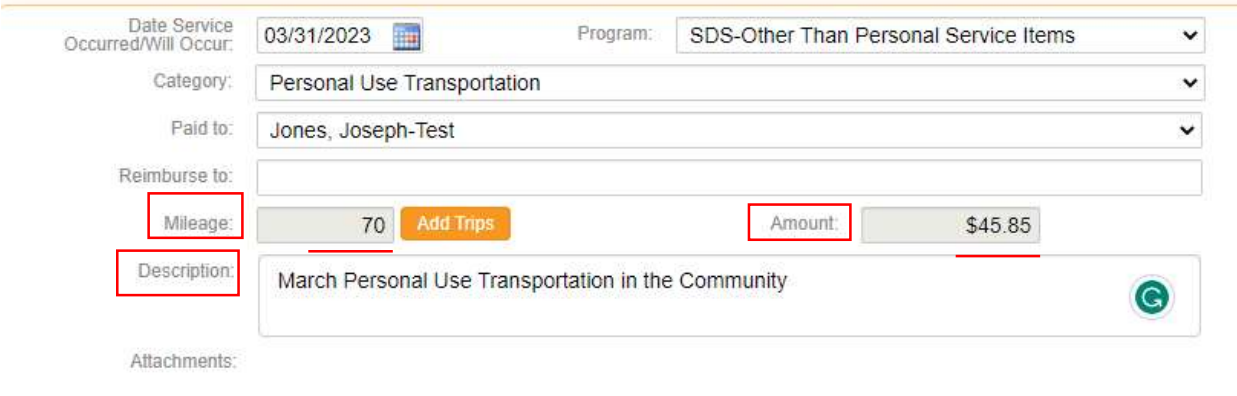

22. Once all fields are entered select the orange 'Save' button (bottom right-hand corner of window)

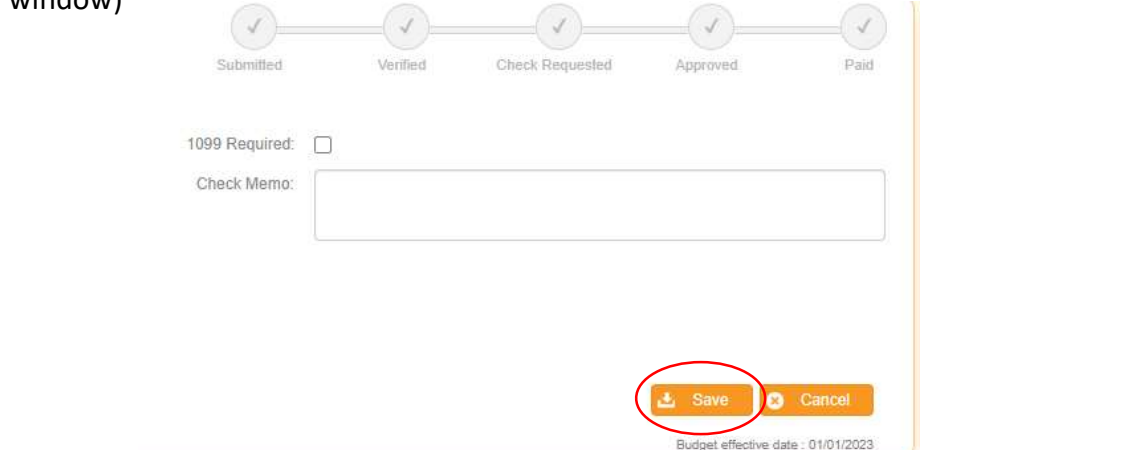

## 23. Saved invoices will populate as 'Submitted'

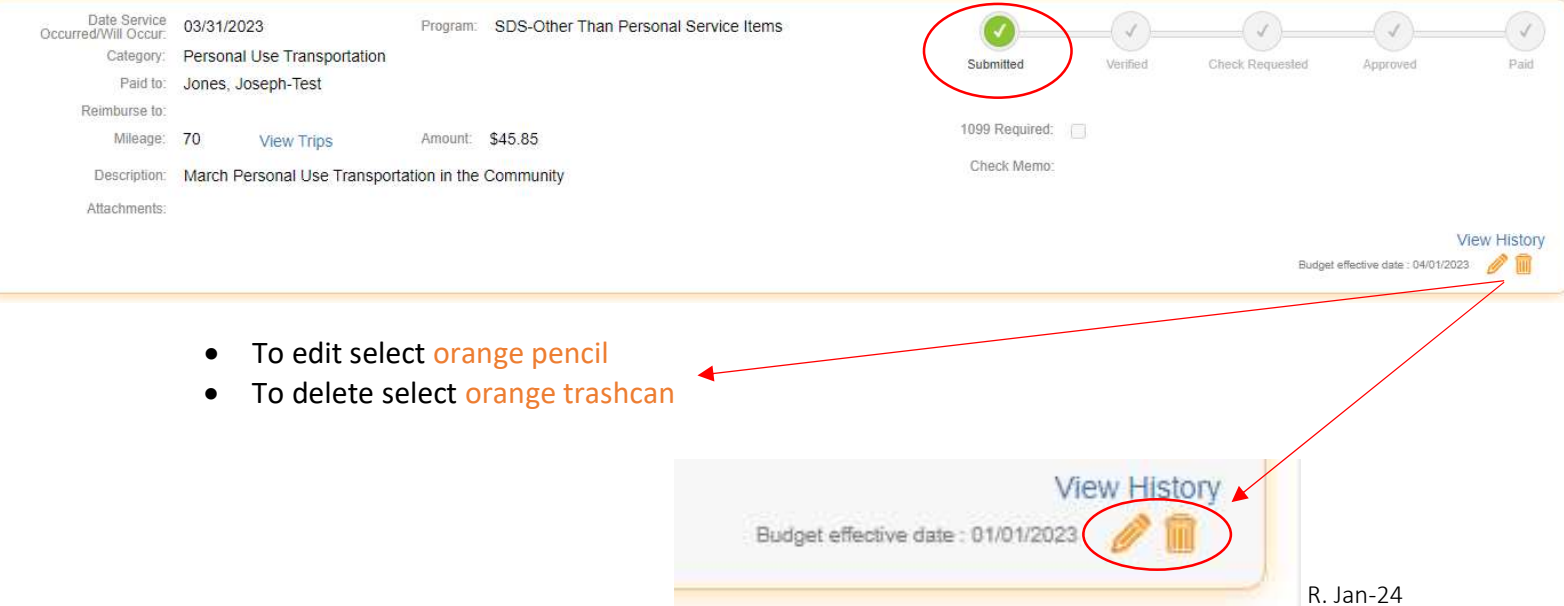